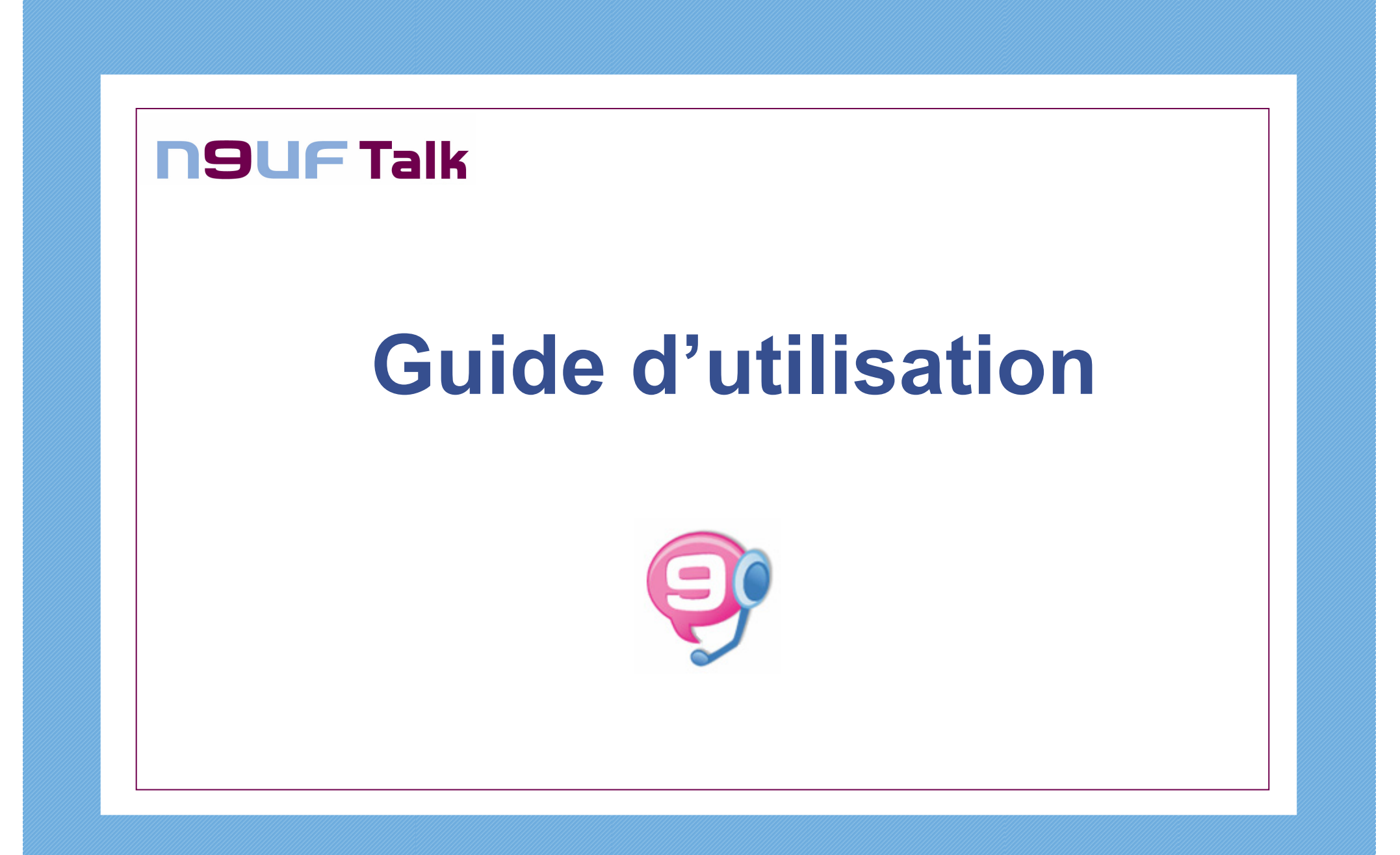

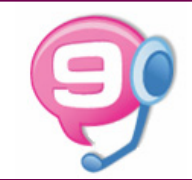

# **Guide d'utilisation Neuf Talk**

**Ce guide explique comment installer et utiliser le logiciel Neuf Talk de façon simple et rapide.**

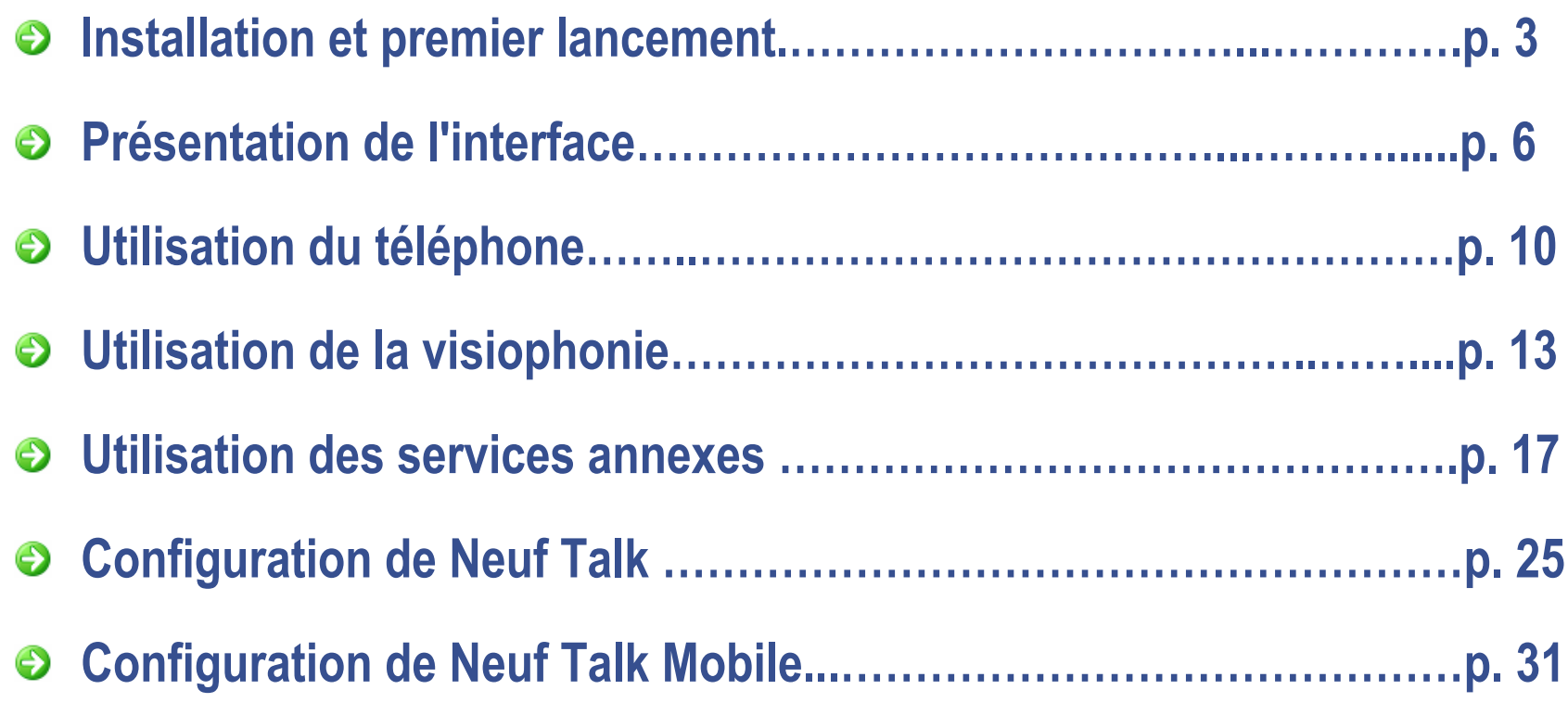

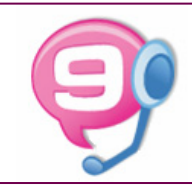

## **Installation**

### **Téléchargement du logiciel Neuf Talk**

Le téléchargement du logiciel Neuf Talk est gratuit et la version la plus récente est toujours disponible sur le site « <u>www.Neuftalk.fr</u> ». Notez bien l'emplacement sur votre PC où vous enregistrez le programme d'installation, puis installez le logiciel Neuf Talk en double cliquant sur le fichier « Neuftalk.exe ».

## **Configuration minimale pour utiliser Neuf Talk**

Pour utiliser Neuf Talk vous devez disposer au minimum de la configuration suivante :

- $\mathcal{C}$ PC avec Windows 2000/XP et Processeur 400 Mhz ou plus,
- $\overline{\phantom{a}}$ 128 Mo de RAM,
- $\blacksquare$ 100 Mo disponibles sur votre disque dur,
- $\overline{\phantom{a}}$ Carte son, micro et haut-parleurs,
- $\blacksquare$ Connexion Internet haut débit 128 KBPS/128 KBPS (ADSL ou câble),
- $\blacksquare$ Direct X 9 ou supérieur pour la visiophonie.

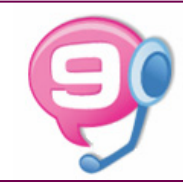

## **Premier lancement**

### **Installation du logiciel Neuf Talk**

Une fois le fichier « Neuftalk.exe » téléchargé, ouvrez le dossier où <sup>a</sup> été téléchargé le fichier d'installation et exécutez l'application, puis laissez vous guider.

#### **Démarrage de Neuf Talk** ⊖

Double-cliquez sur l'icône « Neuf\_Talk » sur votre bureau.

Lorsque vous démarrez Neuf Talk pour la première fois, vous devez saisir le pseudo que vous avez choisis lors de l'activation de Neuf Talk et le mot de passe reçu par courrier à votre domicile.

Vous pouvez en cochant l'option "ouvrir ma session automatiquement" ne plus avoir à saisir ces éléments dès votre 2ème connexion : **attention, cela signifie que toute personne utilisant le même** 

**ordinateur que vous pourra alors utiliser votre compte Neuf Talk.**

Si vous avez oublié votre mot de passe, cliquez sur le lien "Vous avez oublié votre mot de passe ?". Si vous n'avez pas encore de compte Neuf Talk, cliquez sur le lien « Cliquez ici » et laissez vous guider.

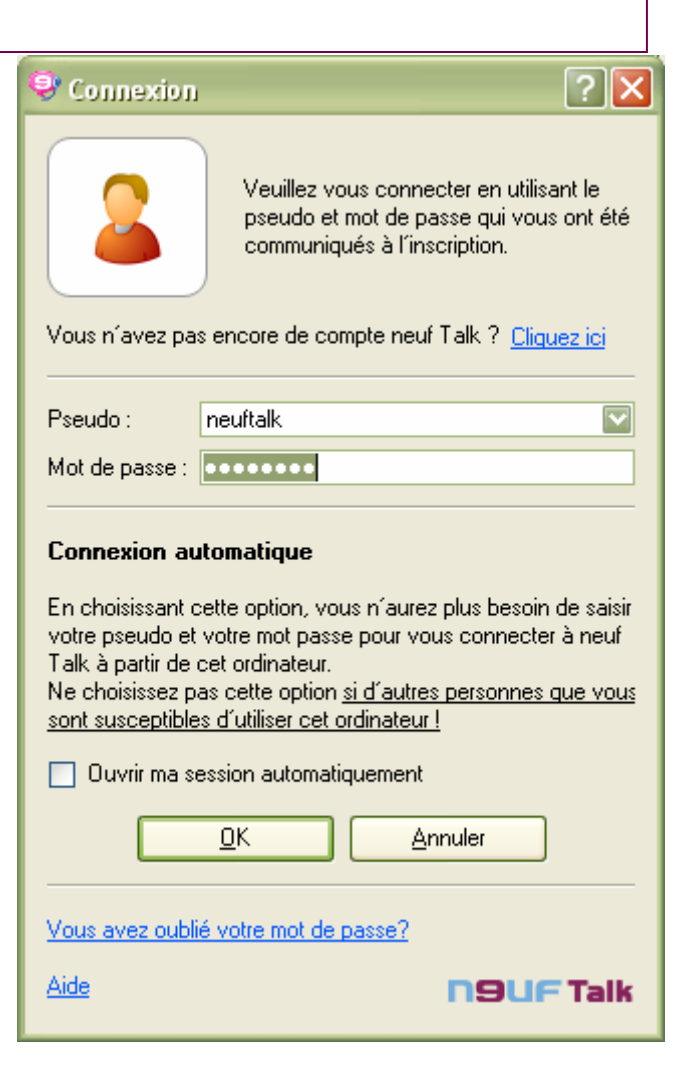

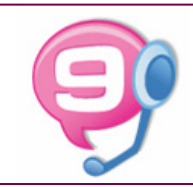

## **Premier lancement**

#### **Vérification du bon fonctionnement**

Vous pouvez vérifier que votre configuration est correcte, grâce aux quatre icônes présentes dans le coin inférieur droit de la fenêtre principale. En cas de dysfonctionnement, l'une de ces icônes ou plusieurs apparaissent en rouge.

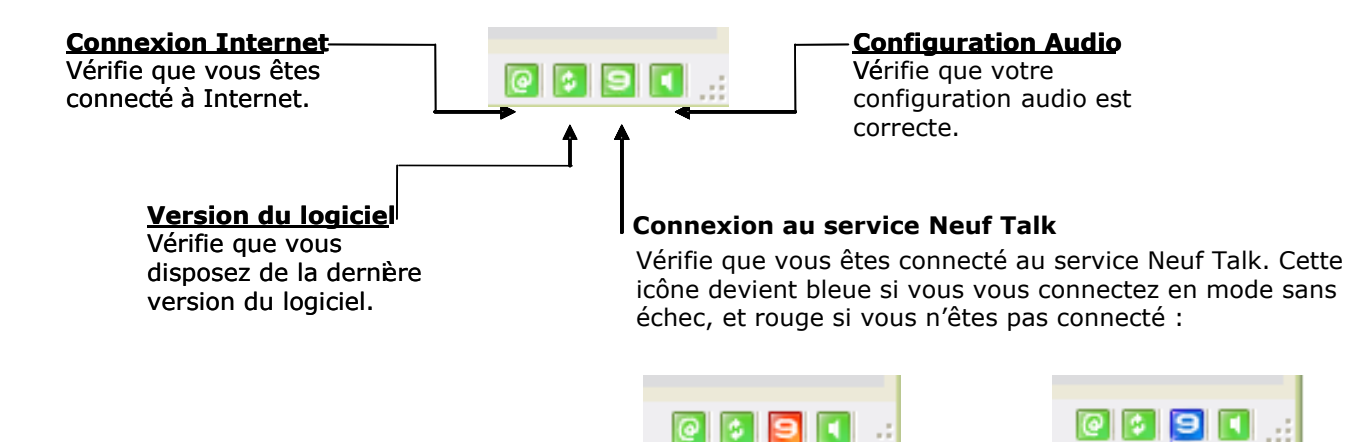

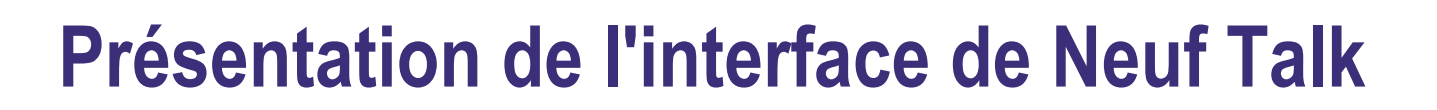

mar

#### **La fenêtre principale**

#### **<u>1** Compte utilisateur</u>

Affiche le pseudo du compte utilisé.

#### **Neuf Talk 2**

Appelez vos contacts, chatez, envoyez un SMS, ajoutez ou recherchez un contact, accédez à la configuration de Neuf Talk,…

#### **Compte 3**

Créditez votre compte SMS, connectez vous avec un autre compte

#### **Assistance4**

Accédez aux informations utiles du service Neuf Talk.

#### **5 Page d'accueil**

#### **6 Répertoire**

Gérez vos contacts, visualisez leur disponibilité

#### **7 Historique des appels**

Consultez l'historique des appels reçus et émis

#### **Ajoutez un contact**

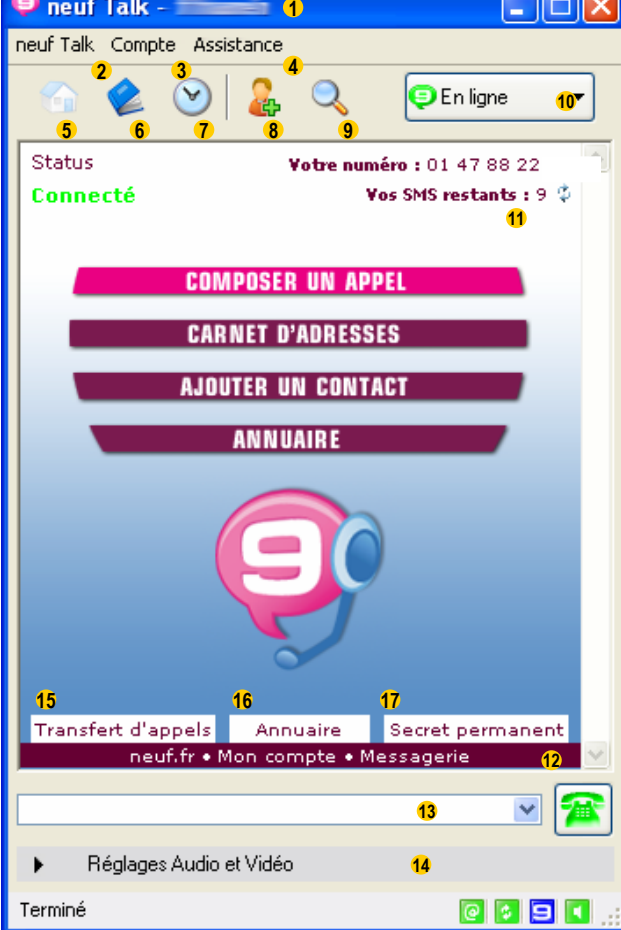

#### **9 Annuaire**

Recherchez un contact dans l'annuaire Neuf Talk

#### **10 Présence**

Définissez votre statut de présence auprès de vos contacts (en ligne, occupé, absent,…)

#### **11 Informations sur votre compte**

Vous permet de visualiser votre numéro de téléphone et votre nombre de SMS restants.

#### **12 Raccourcis WEB**

Accédez à différents espaces de votre compte Neuf et Neuf Talk

#### **13 Champ d'appel**

Saisissez ici le pseudo d'un autre utilisateur ou un numéro de téléphone puis tapez Entrer ou cliquez sur le bouton d'appel pour lancer l'appel

#### **14 Réglage Audio et Vidéo**

Réglez le volume du micro-casque. Activez ou désactivez votre Webcam

- **15 Configurez vos transferts d'appel**
- **16 Gérez votre présence dans l'annuaire**
- **17 Activez le secret d'appel permanent**

## **Présentation de l'interface de Neuf Talk**

#### **La fenêtre de communication**

#### **Téléphoner 1**

Cliquez ici pour effectuer un appel téléphonique.

#### **Visio conférence2**

 Cliquez ici pour voir votre contact en cours d'appel, si vous possédez tous deux une webcam, c'est la fonction « visiophonie ».

#### **Chat3**

**4**

**6**

 Cliquez ici pour envoyer des messages instantanés à votre correspondant

**SMS**Cliquez ici pour envoyer des SMS.

#### **Thème sonore 5**

Choisissez un thèmesonore que vous pouvez faire écouter à vos correspondants.

#### **Clavier téléphonique**

Composez un numéro de téléphone en cliquant sur les touches de ce clavier.

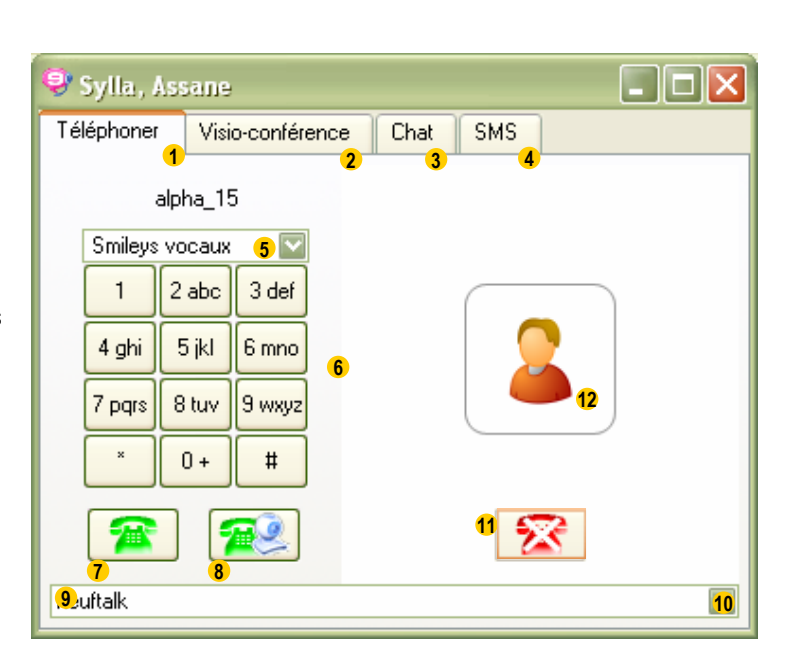

Appelez ou répondez à un appel avec voix seulement**Champ d'appel** Saisissez directement un pseudo ou un numéro de téléphone. **Bouton "Appeler en vidéo"** Appelez ou répondez à un appel avec audio et vidéo**Historique des appels** Déroulez ce menu pour rappeler rapidement un numéro **8910Bouton "Raccrocher"** Mettez fin à votre appel **11Informations sur l'appel**

**Bouton "Appeler"**

**7**

**12**

Affiche l'état de l'appel ainsi qu'un compteur de durée, en mode Visio affiche une prévisualisation de votre correspondant

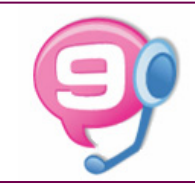

## **Présentation de l'interface de Neuf Talk**

#### **Fermer Neuf Talk**

Quand vous cliquez sur la croix en haut à droite de la fenêtre d'accueil cela ne ferme pas Neuf Talk mais il est réduit dans le systray (bulle rose avec le « 9 » blanc)

hoe 0.0 b 17:41

Le « **systray** » est cette zone à côté de l'horloge où vous avez accès aux programmes qui sont lancés.

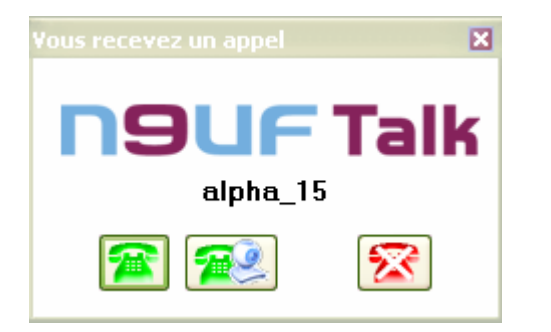

Si vous recevez un appel quand Neuf Talk est réduit dans le systray, une fenêtre de notification apparaîtra automatiquement à partir de laquelle vous pouvez directement décrocher

Si Neuf Talk est présent dans le systray vous pouvez doublecliquer sur son icône pour rappeler la fenêtre de Neuf Talk ou faire un clic droit sur l'icône et ensuite cliquer sur « Ouvrir Neuf Talk ». Le menu du systray vous permet d'accéder rapidement à toutes les fonctionnalités

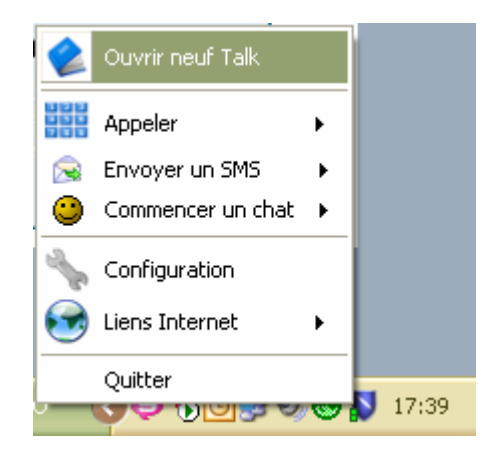

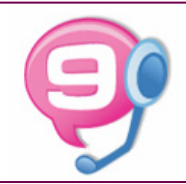

## **Présentation de l'interface de Neuf Talk**

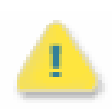

Il ne faut pas relancer Neuf Talk à partir d'un raccourci ou du menu démarrer si celui-ci est déjà lancé. Si une session est déjà ouverte vous recevrez un message d'avertissement

Pour quitter correctement le Neuf Talk il faut :

cliquer sur « Neuf Talk » en haut à gauche de la fenêtre principale puis sur « Quitter »

ou faire un clic droit sur l'icône présente dans le systray et ensuite cliquer sur « Quitter ».

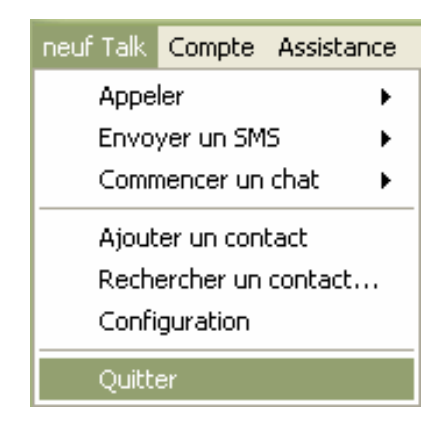

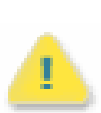

Il est fortement conseillé de quitter proprement lNeuf Talk en faisant « Neuf Talk » puis « Quitter » via l'interface ou via un clic droit sur l'icône dans le systray. Si vous omettez cette étape, il se peut que vos transferts d'appels ne fonctionnent pas pour une durée d'une heure maximum.

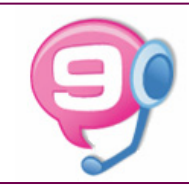

## **Utilisation du téléphone**

### **Effectuer un appel téléphonique depuis la fenêtre principale**

La zone de texte située dans la partie inférieure de la fenêtre principale du Neuf Talk permet d'appeler :

un autre utilisateur Neuf Talk directement en tapant son pseudo

un numéro fixe ou mobile partout dans le monde

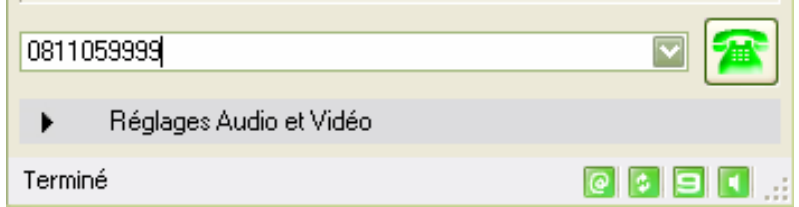

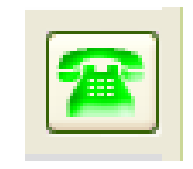

… puis en appuyant sur le bouton d'appel. Le logiciel ouvre automatiquement la fenêtre de communication et l'appel s'exécute.

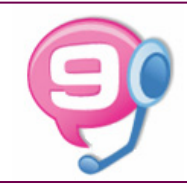

## **Utilisation du téléphone**

## **Effectuer un appel téléphonique depuis la fenêtre de communication**

Si la fenêtre de communication n'est pas ouverte, cliquez sur le lien « Composez un appel ».

Vous pouvez également utiliser le menu « Neuf Talk » puis « Appeler».

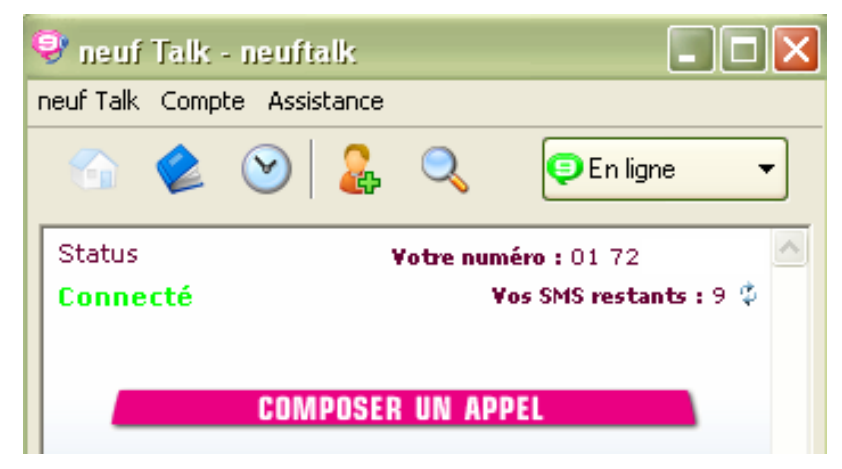

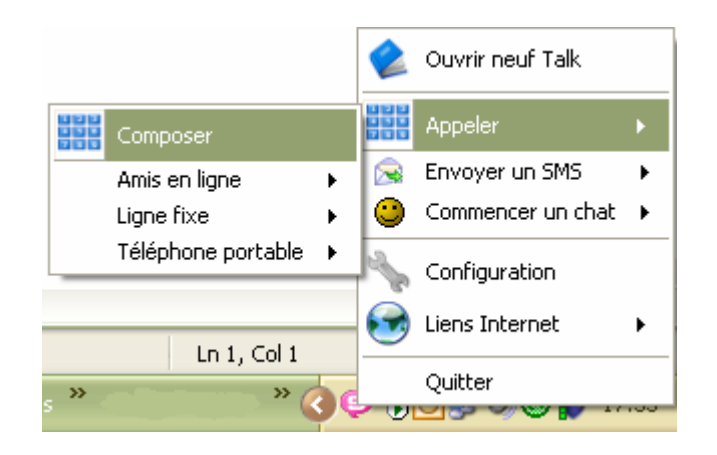

Vous pouvez également ouvrir cette fenêtre depuis un clic droit sur l'icône de Neuf Talk dans le systray :

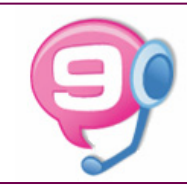

## **Utilisation du téléphone**

### **Recevoir un appel téléphonique**

En cas d'appel entrant, si votre Neuf Talk est lancé, vous devez entendre une sonnerie de téléphone et l'icône Neuf Talk clignote dans la barre d'état système.

La fenêtre de communication apparaît automatiquement. Vous pouvez alors :

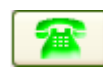

Décrocher l'appel en téléphonie

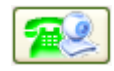

Décrocher l'appel en visiophonie

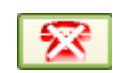

#### Refuser l'appel

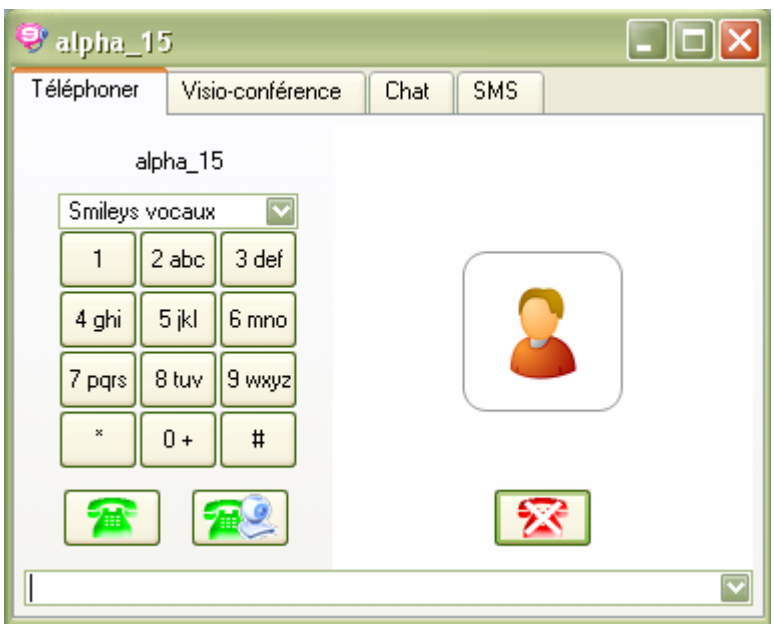

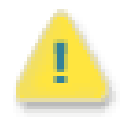

ATTENTION ! Si votre logiciel Neuf Talk n'est pas lancé, vous n'êtes pas joignable. Votre correspondant bascule alors sur votre n° d'appel de transfert ou votre messagerie vocale .

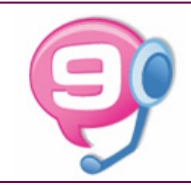

## **Configuration préliminaire**

Pour pouvoir envoyer votre image à votre correspondant il faut avoir coché la case "Activer la Webcam" <sup>•</sup> dans le panneau de configuration (Neuf Talk -> Configuration -> Configuration vidéo)

Choisissez votre Webcam dans le menu déroulant **2** et assurez vous de son bon fonctionnement en cliquant le bouton "Visualisation Webcam"

Réglez également la qualité de la vidéo en fonction des débits de votre connexion Internet dans le tableau **<sup>3</sup>**

> Lors de vos prochaines connexions, pour activer/désactiver rapidement la webcam vous pouvez passer par le menu déroulant de la fenêtre de Neuf Talk

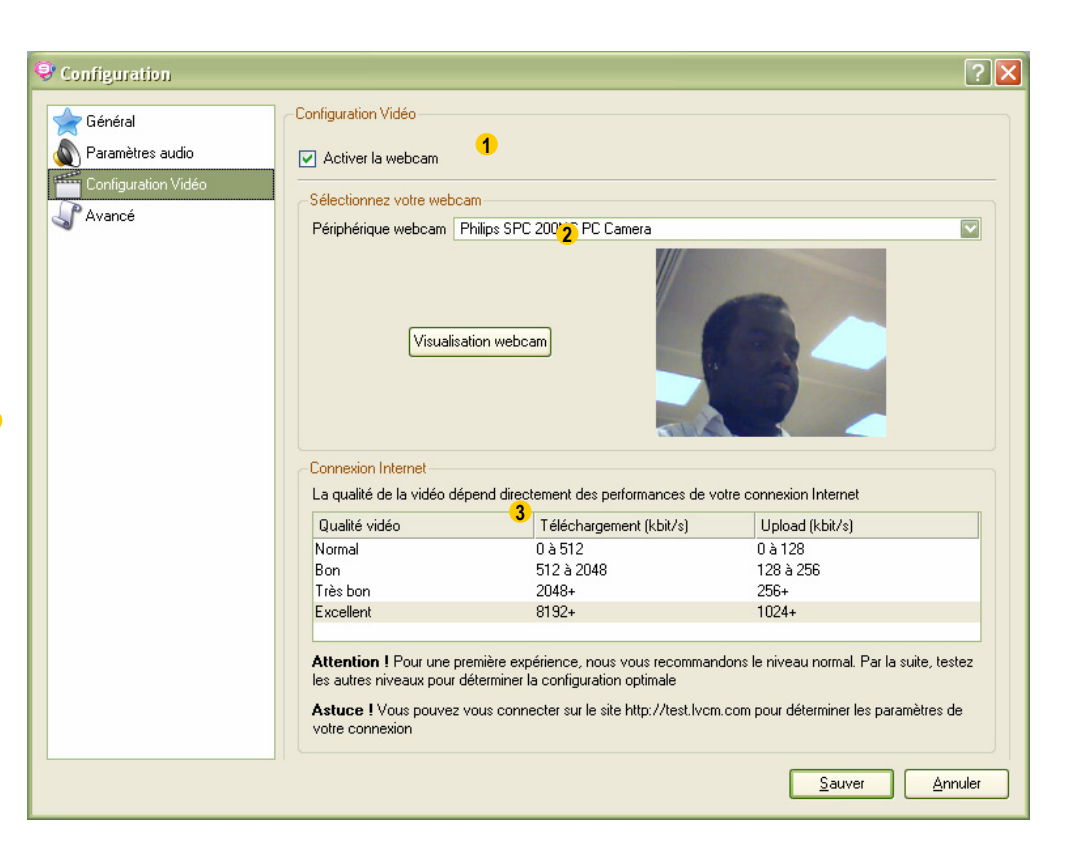

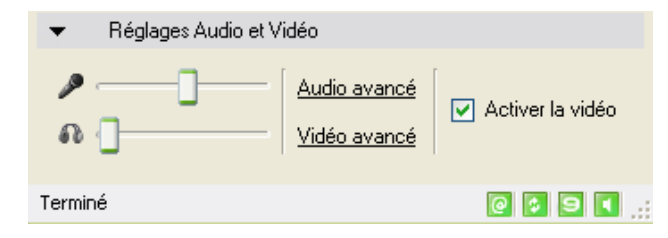

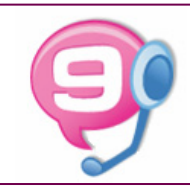

### **Effectuer un appel vidéo**

Entrez le pseudo de votre correspondant dans la zone de texte située dans la partie inférieure de la fenêtre de communication

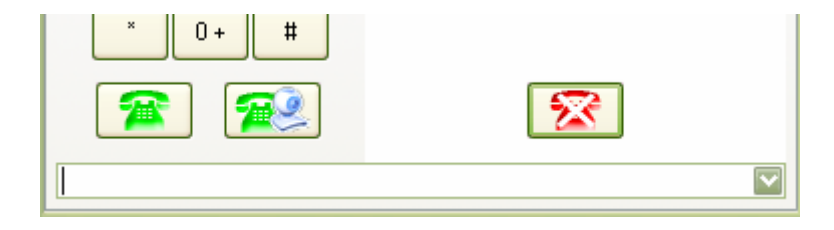

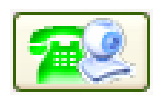

Cliquez ensuite sur le bouton « Appel vidéo » de la fenêtre de communication pour lancer la communication.

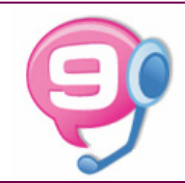

### **Effectuer un appel vidéo**

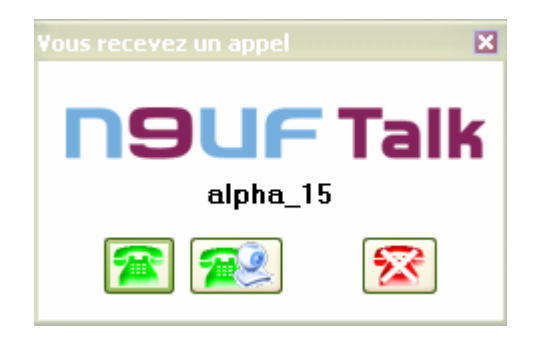

Votre correspondant pourra choisir de décrocher l'appel en utilisant le bouton "Appel" ou "Appel Vidéo" selon qu'il désire une communication audio ou audio et vidéo.

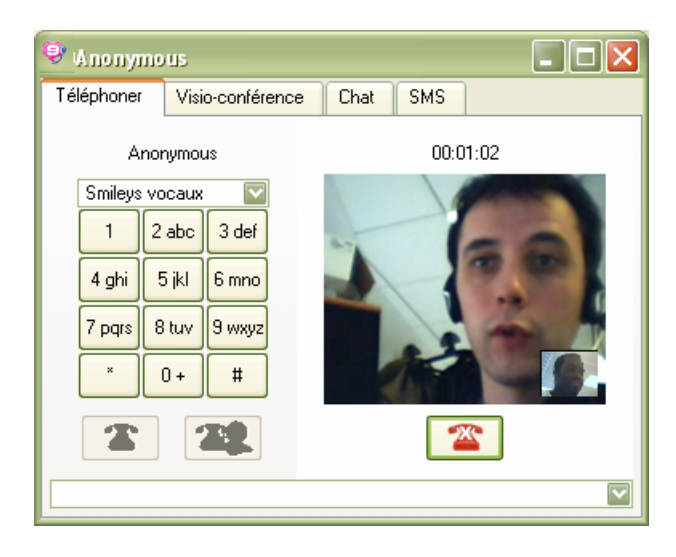

Un aperçu est disponible dans la fenêtre de communication mais vous pouvez allez sur l'onglet "Visio" conférence pour bénéficier d'une image plus grande.

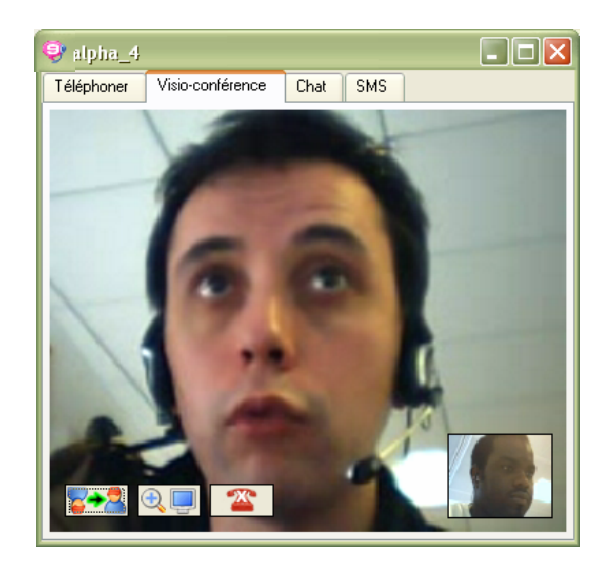

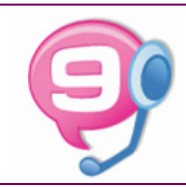

## **Effectuer un appel vidéo**

Une fois dans l'onglet visio-conférence vous disposez de plusieurs options :

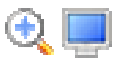

Vous permet de passer la vidéo en plein écran

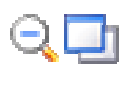

Vous permet de passer du mode plein écran au mode fenêtré

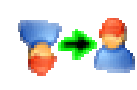

Vous permet d'inverser votre image si celle-ci est à l'envers

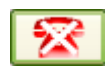

Vous permet de raccrocher l'appel

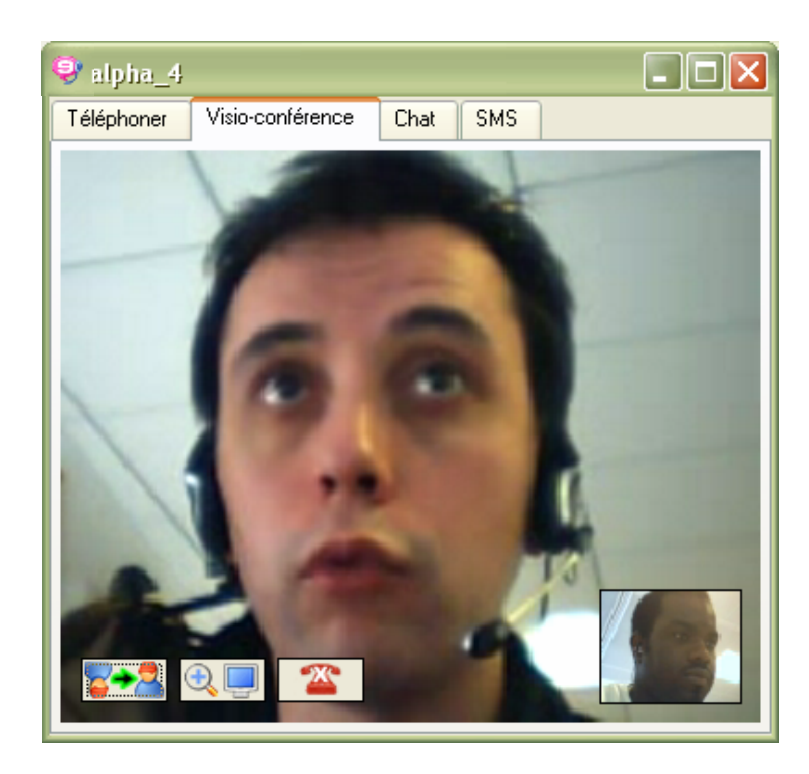

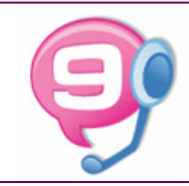

### **Envoyer un SMS**

Ouvrez la fenêtre de communication et cliquez sur l'onglet SMS ou faites un clic droit sur un des contacts présent dans votre répertoire et sélectionner « Envoyer un SMS »

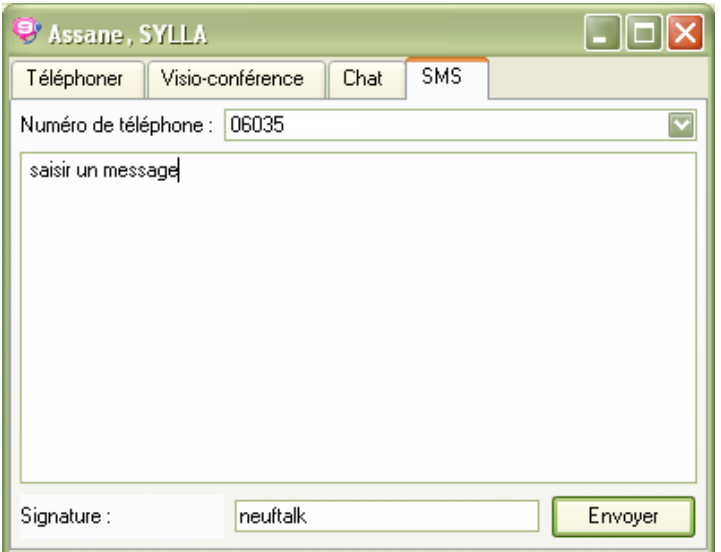

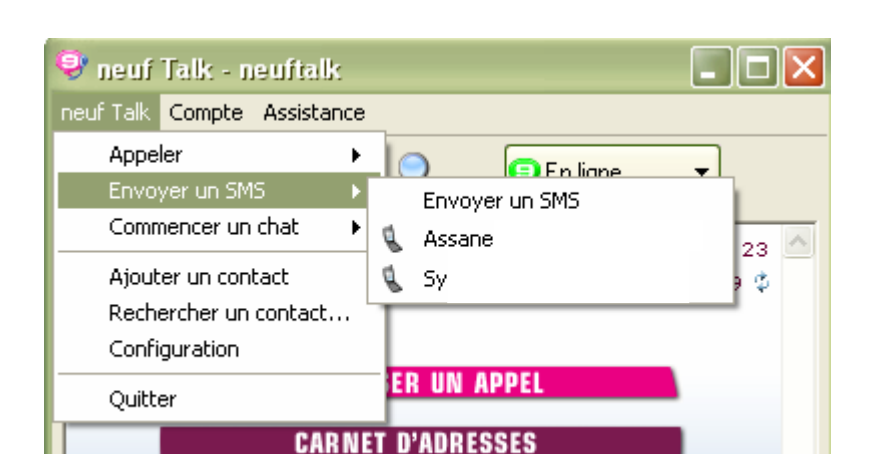

Saisissez votre message et rajoutez votre signature si vous le souhaitez. Puis cliquez sur « Envoyer ».

Au bout d'un court laps de temps une fenêtre vous indique que «Le SMS a été envoyé »

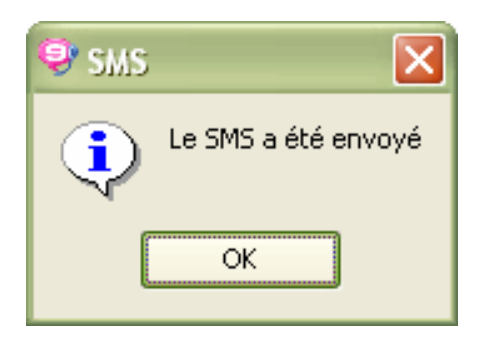

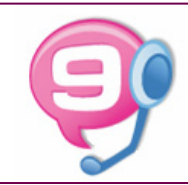

### **Il y a 3 manières de commencer un chat :**

1/ Faire un clic droit sur un des contacts dans votre répertoire :

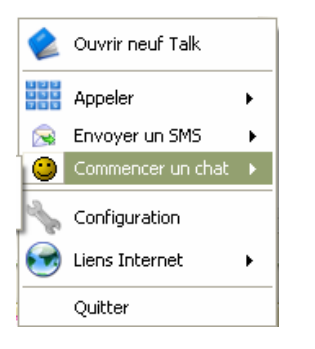

2 / Faire un clic droit sur la bulle rose dans le « systray » puis :

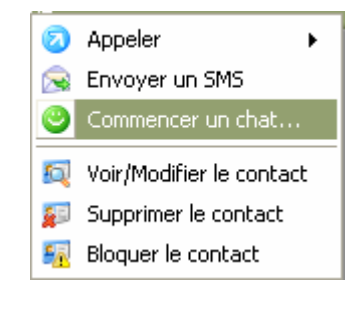

3/ Depuis la fenêtre de communication allez sur l'onglet chat

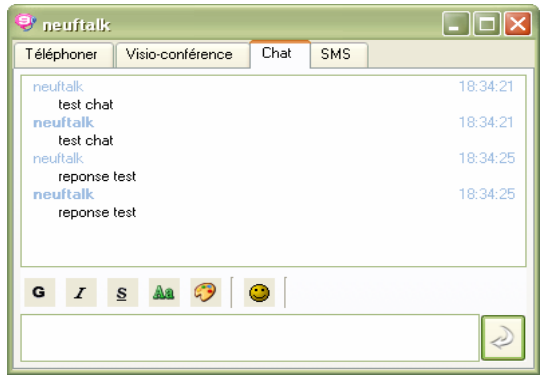

Vous n'avez plus qu'à commencer à « chater » avec l'interlocuteur sélectionné, en saisissant vos messages dans la zone en bas de la fenêtre.

- Agrémentez votre discussion d'émoticônes
- Personnalisez votre écriture

Vous pouvez créer une liste à points (« bullet points ») en utilisant les touches "–" ou "\*"

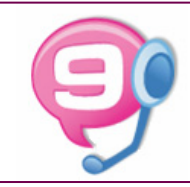

#### **La gestion de la présence**

Lorsque vous utilisez Neuf Talk, vous pouvez afficher un statut personnalisé pour vos correspondants. Voila comment se présentent les différents statuts de la présence :

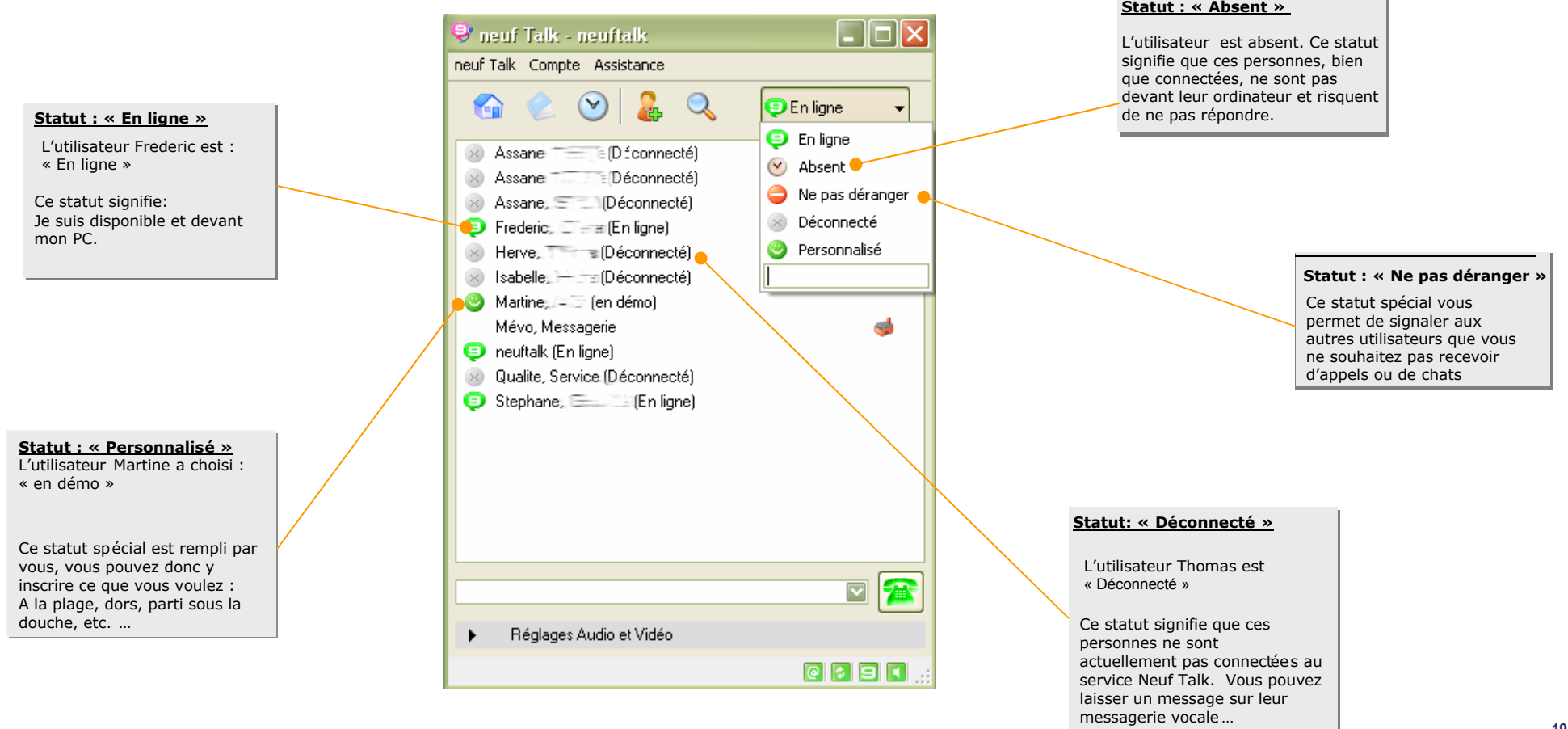

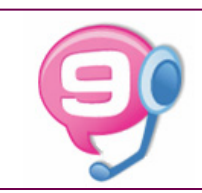

Pour modifier votre statut de présence il suffit de cliquer sur l'icône :

**S**Enligne

Et ensuite vous n'avez plus qu'à choisir le statut qui vous convient :

- « En ligne »
- « Absent »
- « Ne pas déranger »
- « Déconnecté »

**EX** «Personnalisé » : Ce statut vous permet de saisir une phrase personnelle dans l'emplacement prévu à cet effet ; par exemple : « Devant un match de foot », « sous la douche », etc.

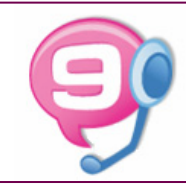

### **Le répertoire**

Pour ajouter un contact, cliquez sur le lien « Ajouter un contact » ou sur l'icône dans la fenêtre principale de Neuf Talk :

Vous pouvez aussi cliquer sur le Menu « Outils » et sélectionner « Ajouter un contact ».

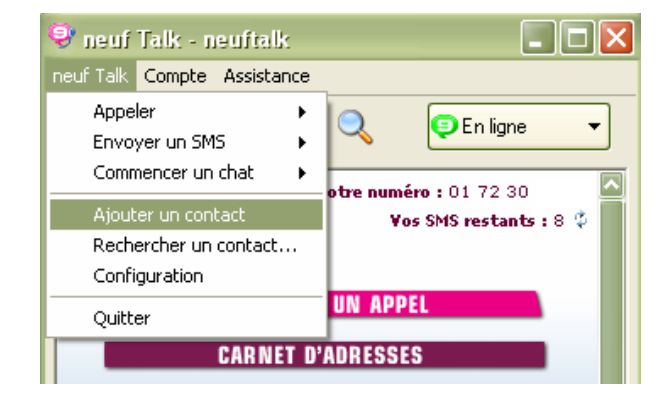

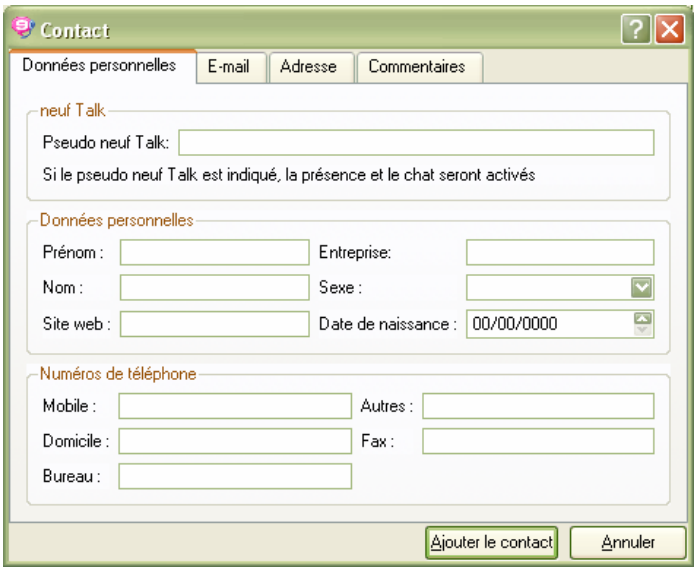

La fenêtre d'ajout d'un contact apparaît et vous permet alors de saisir toutes les informations que vous souhaitez pour le contact à ajouter.

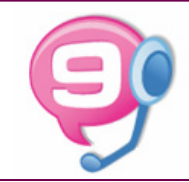

#### **Le répertoire**

Pour téléphoner, il suffit de sélectionner la personne que vous souhaitez joindre, de faire un clic droit avec votre souris puis de choisir le numéro sur lequel vous souhaitez l'appeler (téléphone Neuf Talk, portable, domicile ou bureau).

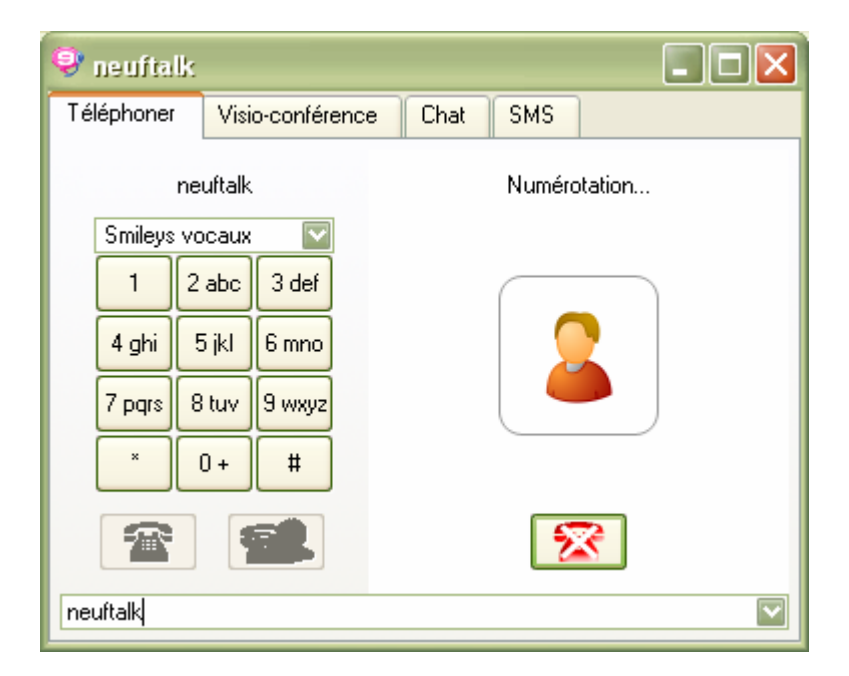

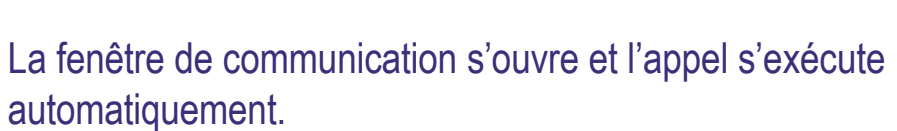

 $\mathbf{\hat{P}}$  neuf Talk - neuftalk neuf Talk Compte Assistance

Vous pouvez également appeler un contact en doublecliquant sur son Pseudo dans votre répertoire

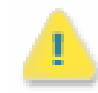

**Si vous cliquez sur "Bloquer le contact", ce contact ne pourra plus voir votre statut de présence et vous ne recevrez plus de chat de sa part.**

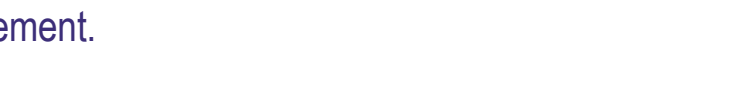

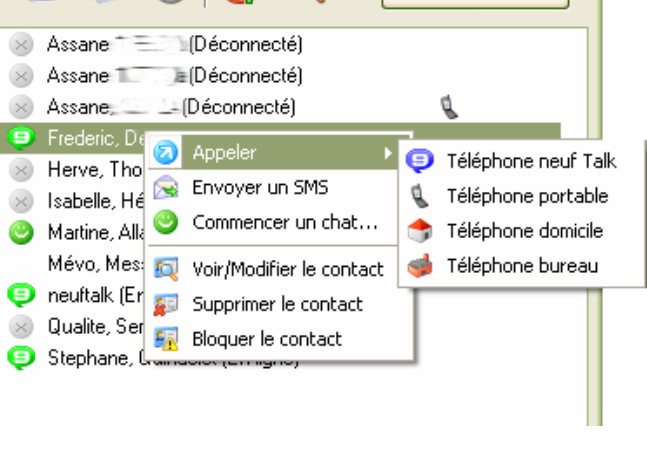

 $\mathbf Q$ 

 $\Box$ olx

**S**Enligne

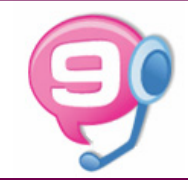

#### **L'historique des appels**

Vous y accédez en cliquant sur l'icône « historique des appels » :

L'historique de vos appels apparaît dans la zone d'affichage centrale.

Vous pouvez utiliser ce menu pour accéder rapidement aux derniers numéros composés.

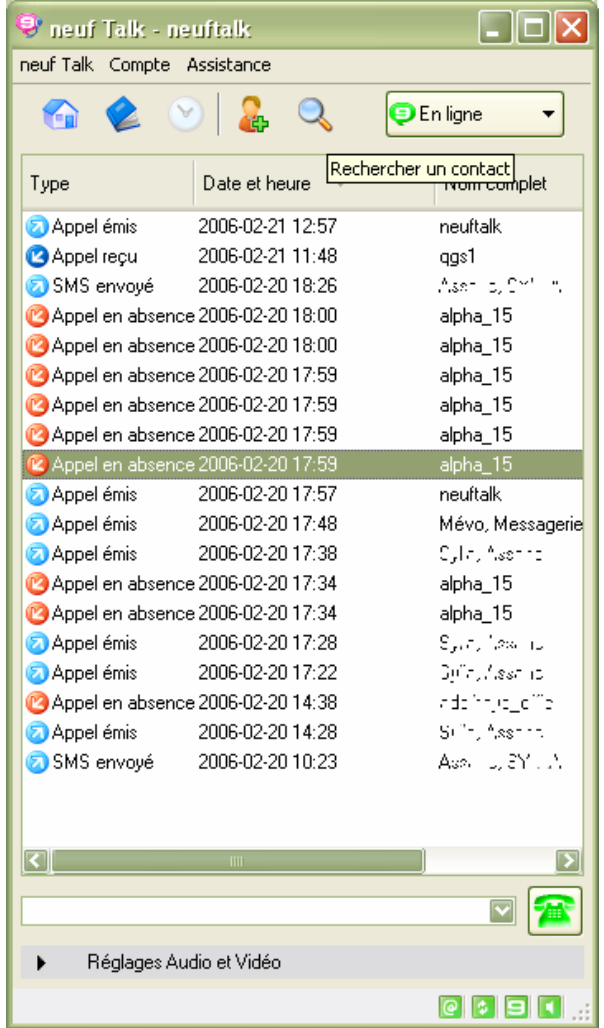

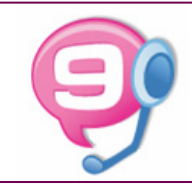

### **Présentation annuaire**

Grâce à l'annuaire Neuf Talk vous pouvez rapidement trouver des contacts parmi les utilisateurs de Neuf Talk en fonction de leur nom, prénom, ville, pseudo ou adresse e-mail.

Les résultats sont classés par ordre de pertinence et vous indiquent si les personnes sont ou non connectées.

Vous pouvez rapidement appeler ces personnes ou les ajouter à votre répertoire en cliquant sur les liens à droite.

Si nous ne souhaitez pas apparaître dans l'annuaire Neuf Talk, cliquez sur le lien « Présence dans l'annuaire » dans la fenêtre d'accueil de Neuf Talk et modifiez votre statut.

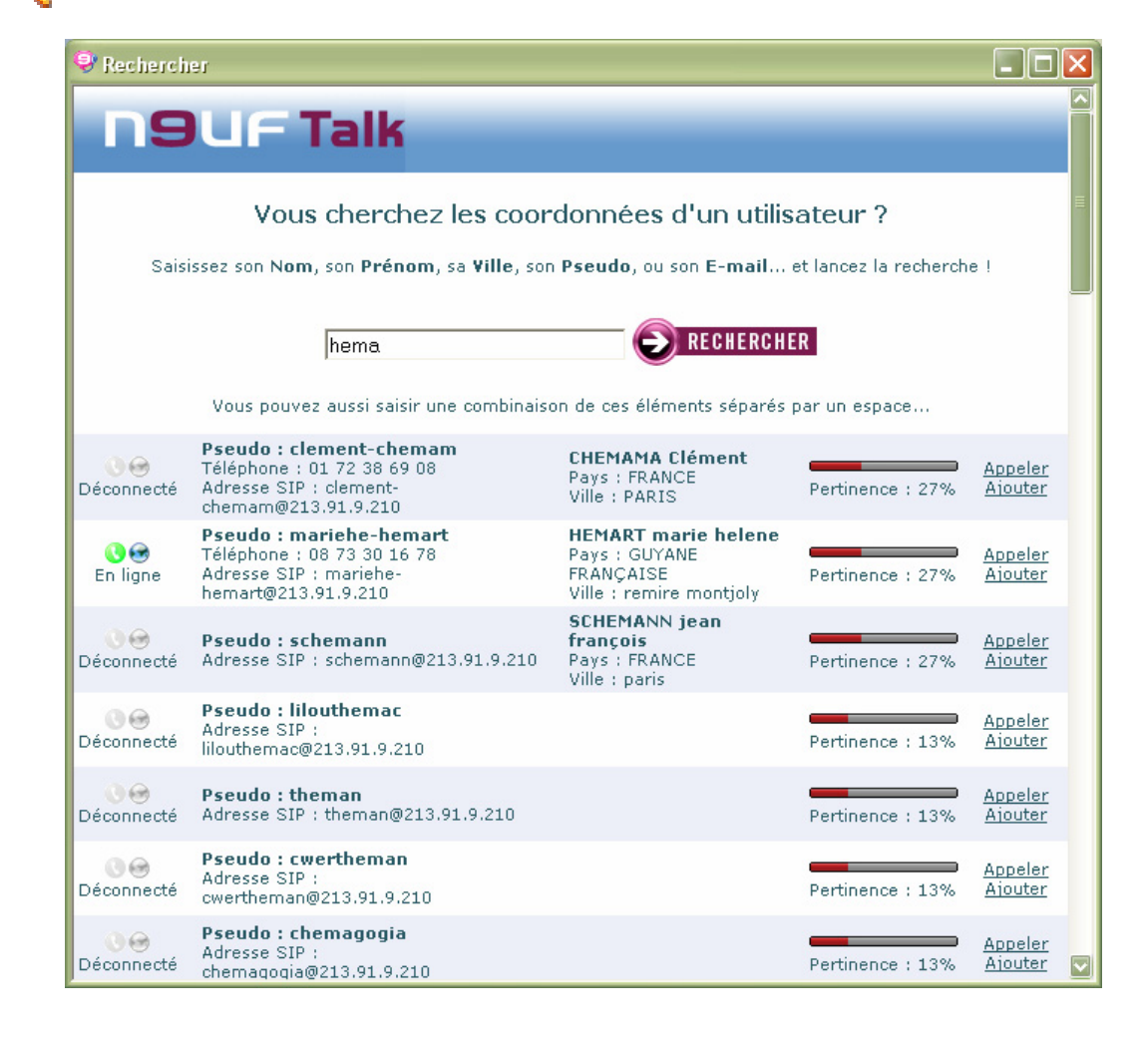

## **Configurer le logiciel : Rubrique « Général »**

Vous pouvez configurer le logiciel en cliquant sur « Neuf Talk » puis « Configuration »

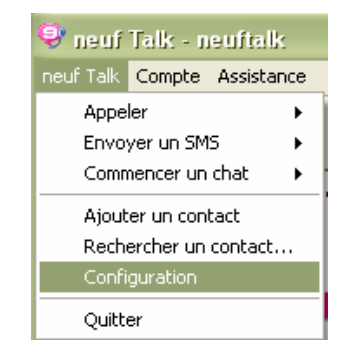

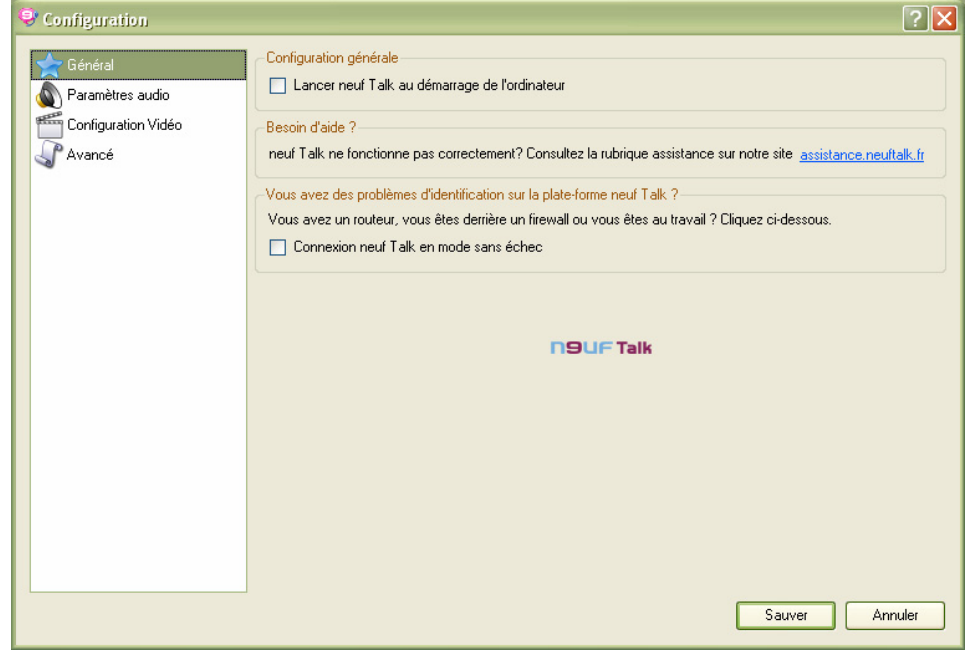

Une fenêtre de configuration de votre logiciel apparaît. Modifiez les paramètres souhaités et enregistrez votre nouvelle configuration en appuyant sur le bouton « Sauver ».

Vous pouvez configurer Neuf Talk pour qu'il se lance au démarrage de Windows en cochant la case « Lancer Neuf Talk au démarrage de l'ordinateur».

Vous pouvez aussi activer le mode « sans échec » si vous rencontrez des problèmes de connexion dus à un routeur ou à un firewall en cochant la case « Connexion Neuf Talk en mode sans échec »

## **Configurer le logiciel : Rubrique « Paramètres Audio »**

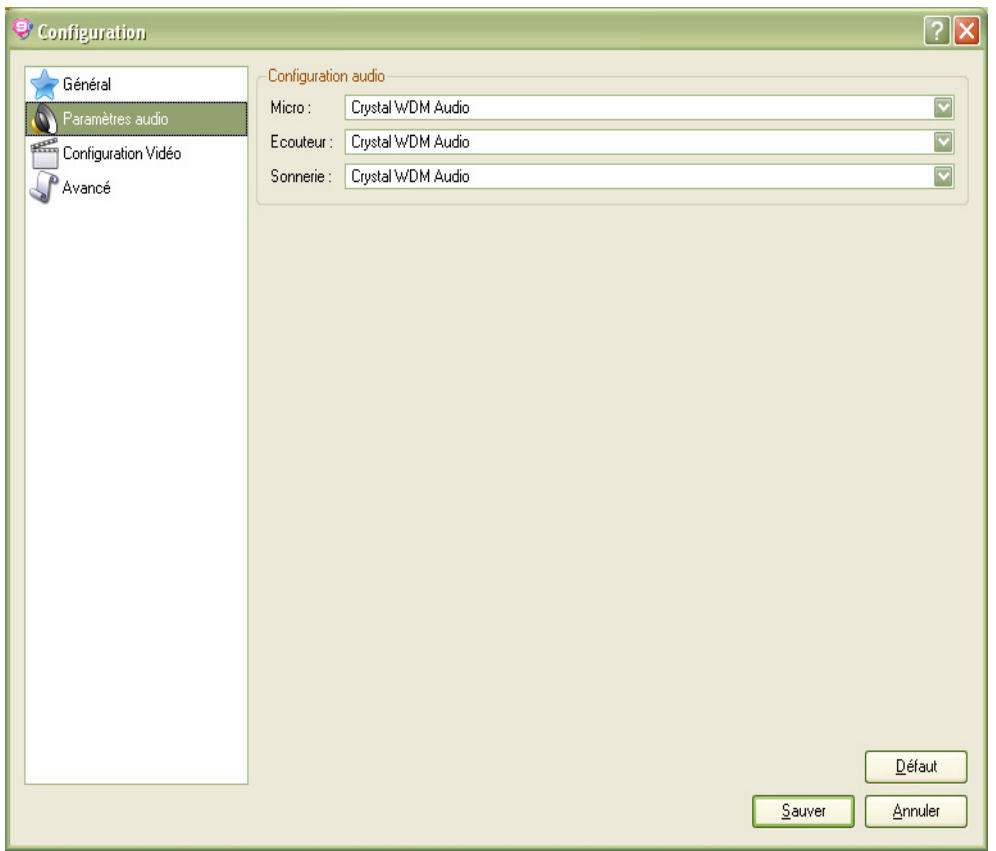

Dans la rubrique « Paramètres audio », vous pouvez gérer vos paramètres audio.

Pour vos communications téléphoniques, vous pouvez sélectionner « Configuration audio personnelle » si vous utilisez un micro-casque ou le micro et les haut-parleurs de votre ordinateur.

Il est conseillé de laisser les paramètres par défaut.

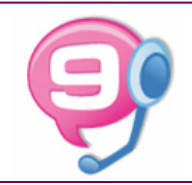

### **Configurer le logiciel : Rubrique « Paramètres Vidéo »**

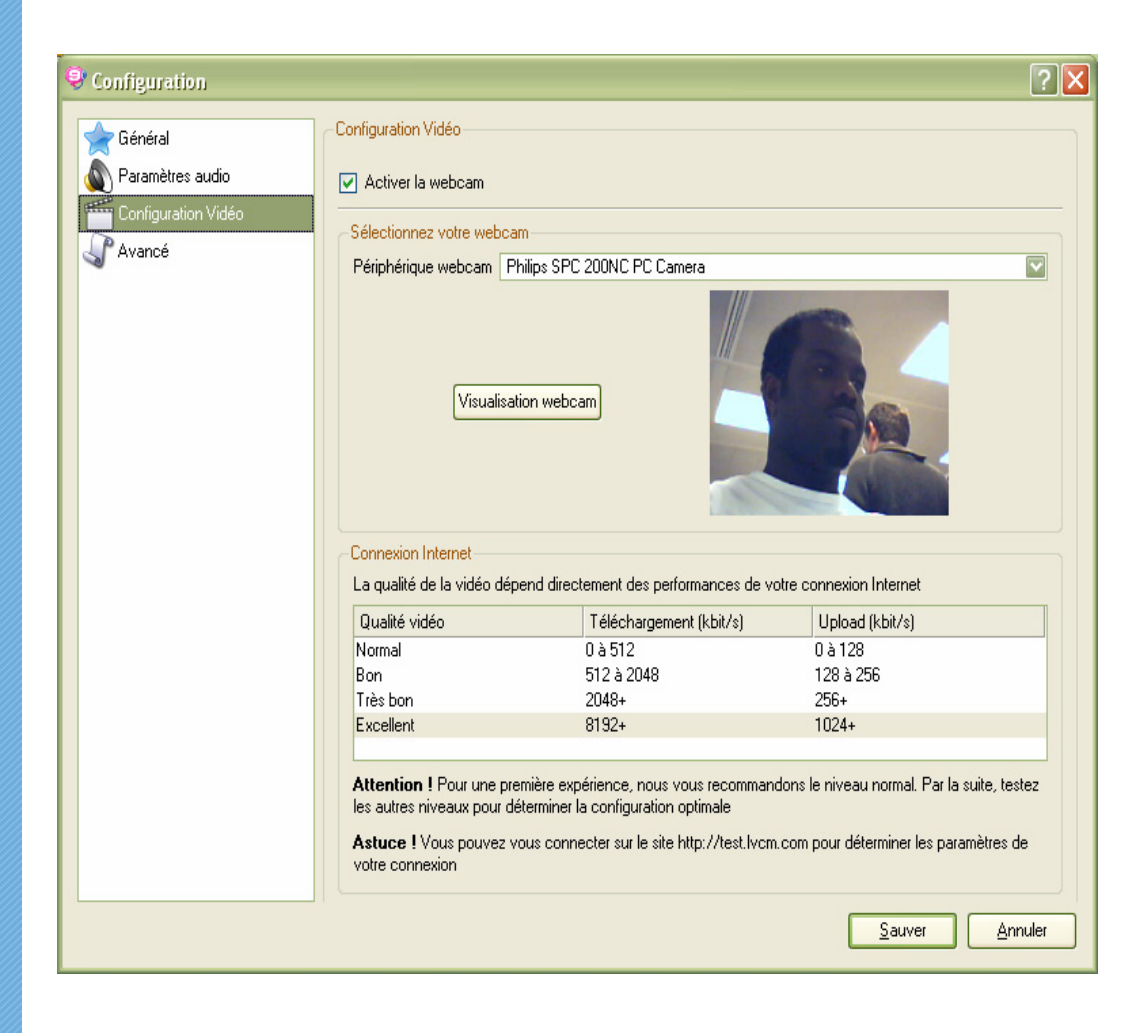

Pour pouvoir envoyer votre image à votre correspondant il faut avoir coché la case "Activer la Webcam"

Choisissez votre Webcam dans le menu déroulant et assurez vous de son bon fonctionnement en cliquant sur le bouton "Visualisation Webcam"

Réglez également la qualité de la vidéo en fonction du débit de votre connexion Internet dans le tableau

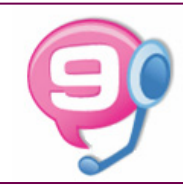

## **Configurer le logiciel : Rubrique « Avancé »**

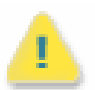

**Ne modifiez pas les paramètres si vous n'êtes pas sûr de ce que vous faites.**

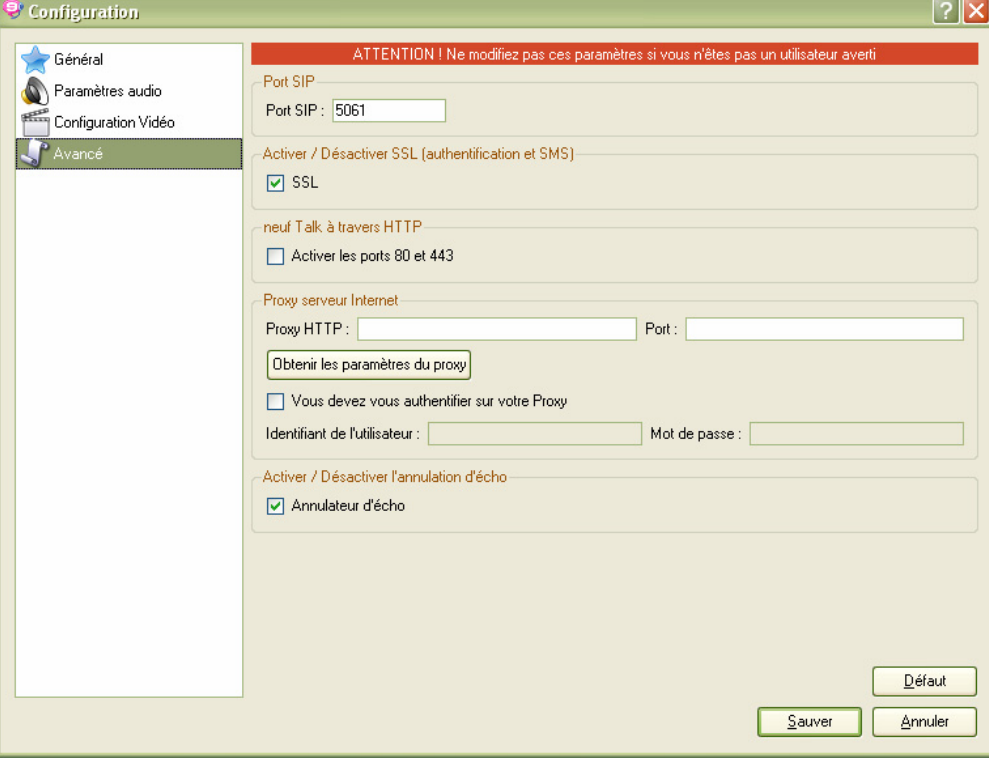

Si vous êtes derrière un firewall et/ou un routeur autorisant uniquement le passage des paquets par le port 80, vous pouvez changer les paramètres de votre Neuf Talk pour pouvoir les traverser.

L'option SSL permet de se connecter de manière sécurisée.

Vous pouvez si vous le désirez entrer les coordonnées de votre proxy http.

#### **Il ne faut surtout pas décocher l'annulateur d'écho, cette option est réservée aux développeurs**

En cas d'erreur, vous pouvez revenir à la configuration de départ en cliquant sur le bouton « Défaut ». Il est fortement conseillé d'utiliser l'activation du « mode sans échec » à partir de la rubrique « Général » de la configuration de votre Neuf Talk.

### **Transfert des appels**

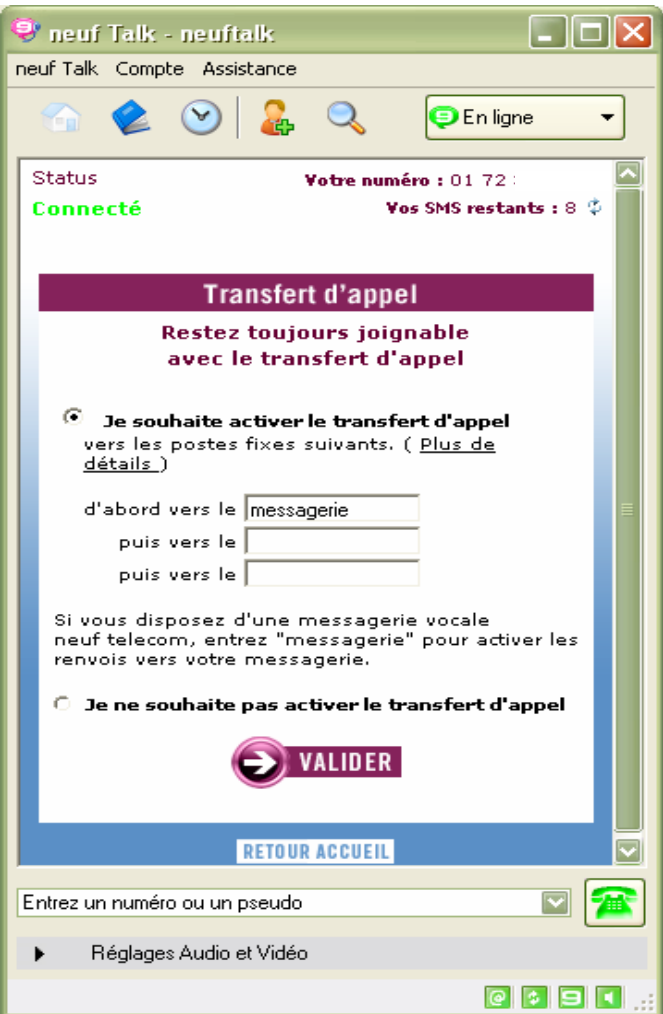

**Vous avez la possibilité avec Neuf Talk d'effectuer des transferts d'appels vers n'importe quel numéro de téléphone en France et partout dans le monde.**

**Le transfert peut être fait en cascade vers 3 numéros distincts.**

**Le transfert s'effectue lorsque vous n'êtes pas connecté sur Neuf Talk ou au bout de 20 secondes sans réponse.**

**Pour un transfert vers votre messagerie Neuf, veuillez juste saisir « messagerie ».**

**Notez bien que les transferts d'appels depuis Neuf Talk vous sont facturés au même tarif qu'un appel effectué depuis votre ligne Neuf Box :**

• **un renvoi vers un numéro fixe est facturé au prix d'un appel vers un numéro fixe (gratuit si vous disposez du téléphone illimité vers les fixes)**

• **un renvoi vers un numéro mobile vous est facturé au prix d'une communication vers un mobile depuis votre ligne Neuf Box**

• **les renvois vers votre messagerie sont gratuits**

### **Gestion de la présence dans l'annuaire**

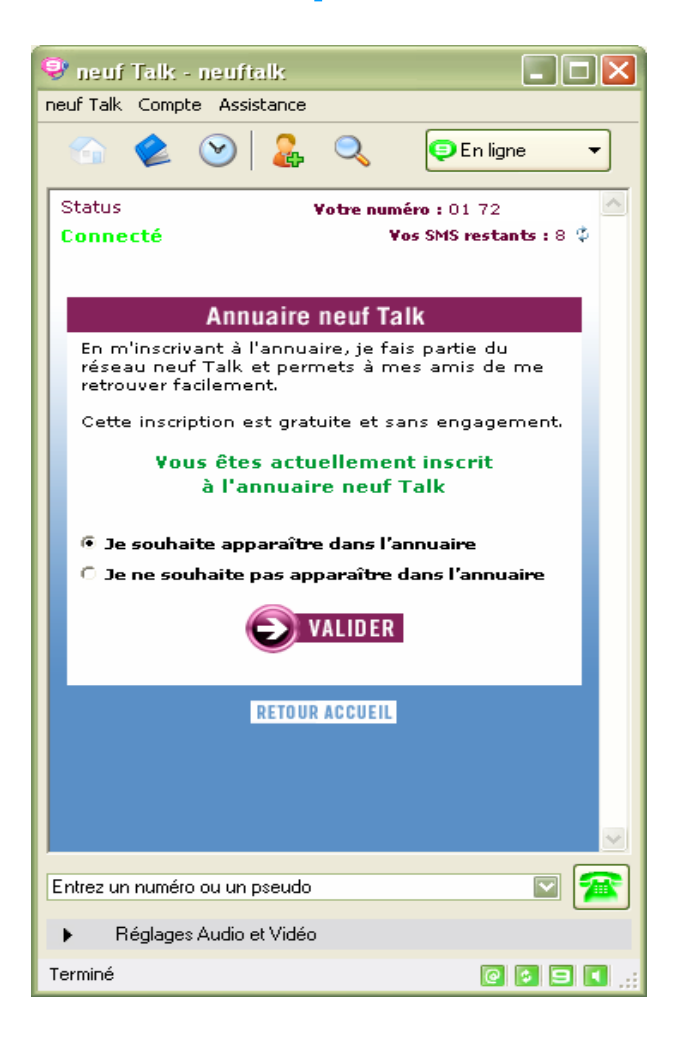

Vous avez la possibilité à tout moment de décider d'être visible ou non dans de l'annuaire des utilisateurs.

Votre présence ou non dans l'annuaire n'impacte en rien votre statut de connexion par rapport à vos contacts.

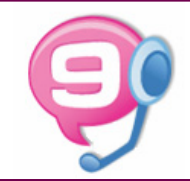

## **Configuration de Neuf Talk Mobile**

### **Affichage des paramètres de connexion SIP**

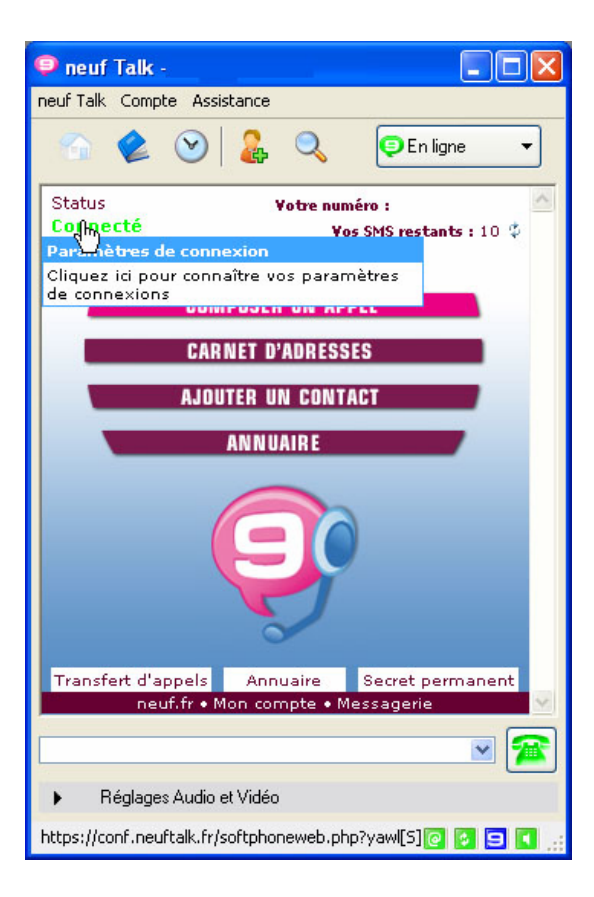

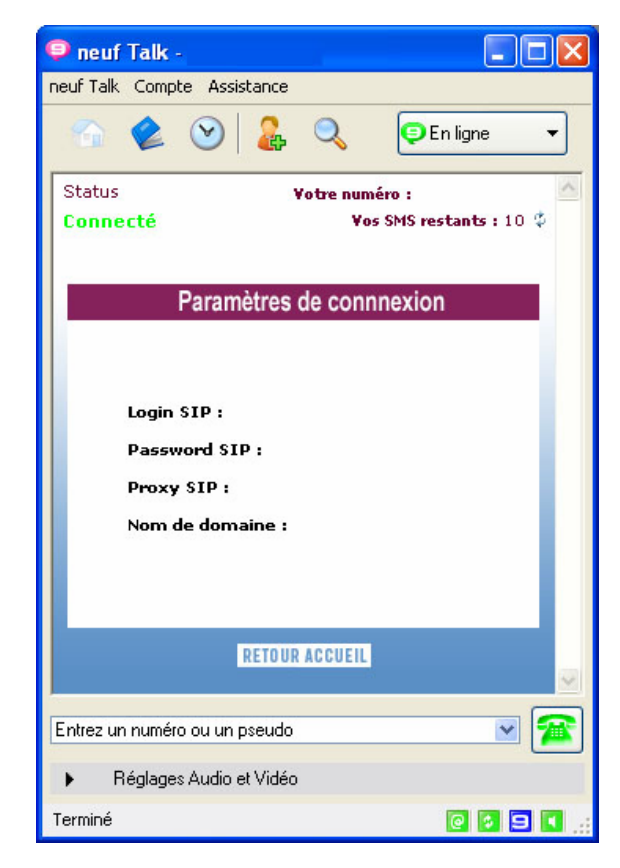

Une fois connecté à Neuf Talk sur votre PC, vous pouvez afficher vos paramètres de connexion SIP en cliquant sur « Connecté ».

Il vous suffit alors de saisir ces paramètres dans le terminal ou logiciel SIP compatible de votre choix pour bénéficier des services téléphoniques de Neuf Talk depuis un terminal WiFi mobile.